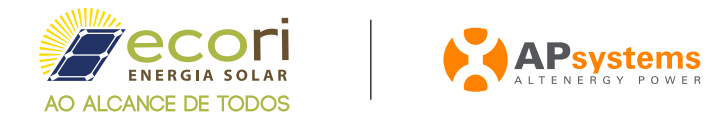

Esse documento contém o passo a passo de como cadastrar um usuário para o cliente final.

Faça o login com sua conta de instalador no portal EMA da APsystems. 1

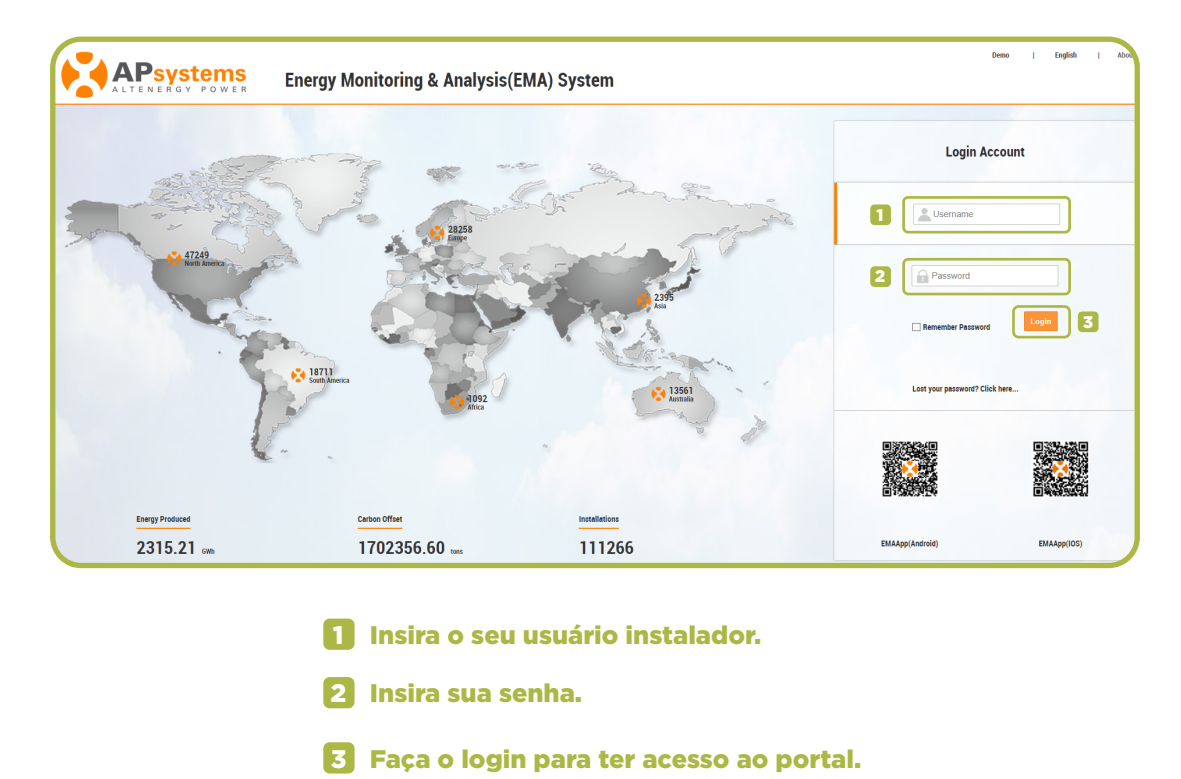

Vá até a aba **Registration/Registro** localizada na página inicial, como mostra a imagem a seguir:

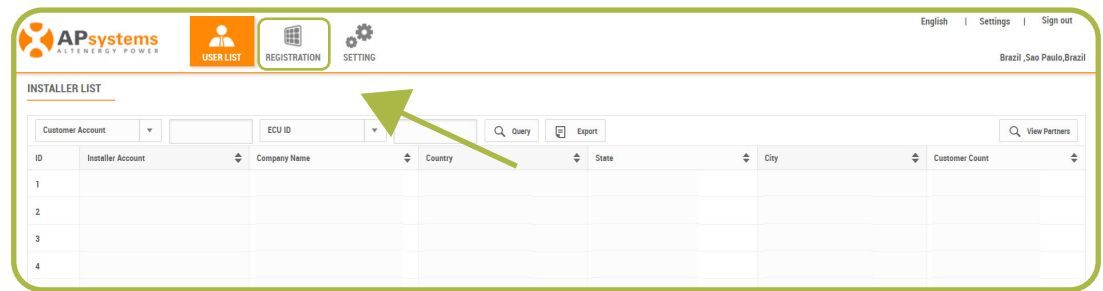

Vá até a aba Add **Customer/Adcionar** localizado na página como mostra a imagem a seguir:

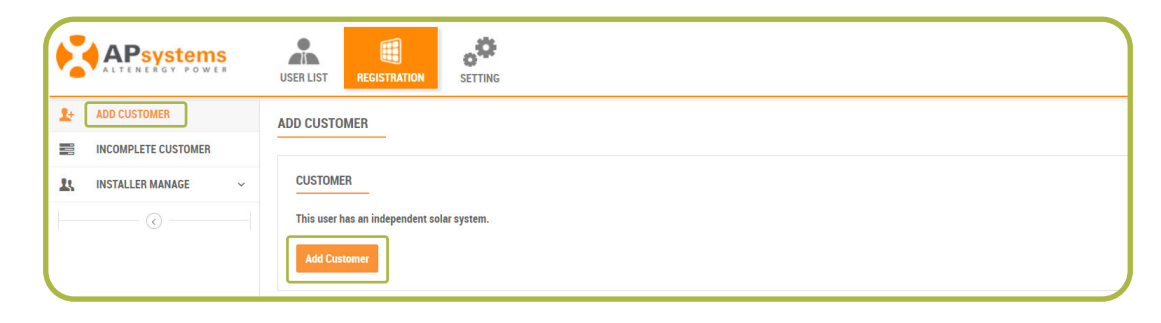

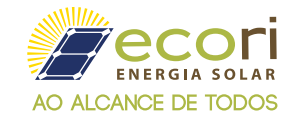

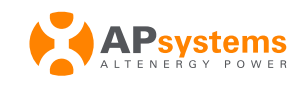

#### ETAPA 1:

### $\oslash$  ACCOUNT INFO (INFORMAÇÕES DA CONTA)

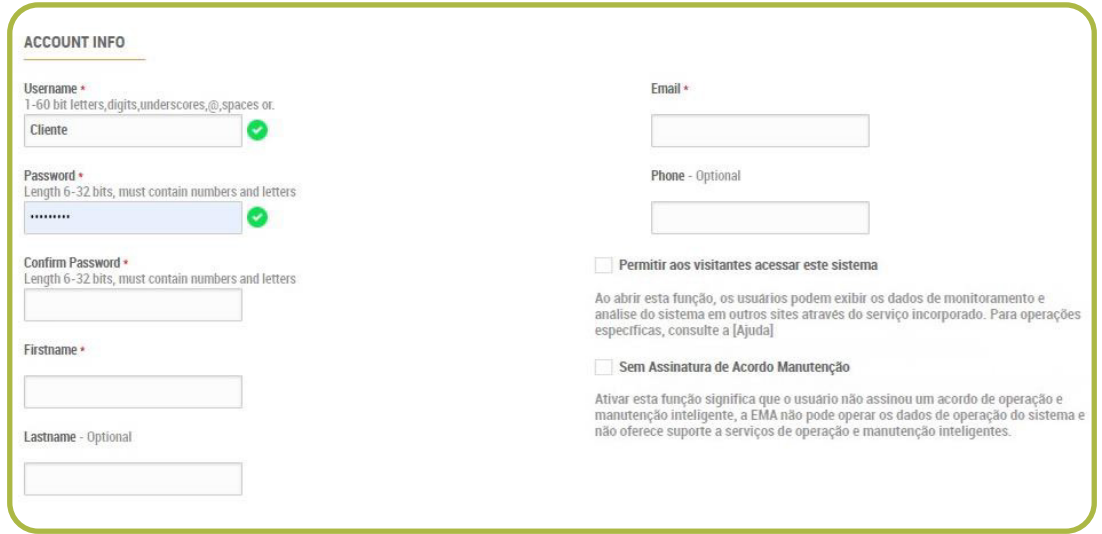

- **Username** (Nome de usuário Cliente)
- **Password** (Senha de usuário do Cliente)
- **Confirm Password** (Confirmação da senha)
- **Firstname** (Primeiro nome do Cliente)
- **Lastname** (Sobrenome do Cliente)
- **E-mail** (E-mail do Cliente)
- **Phone** (Telefone do Cliente)

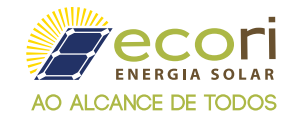

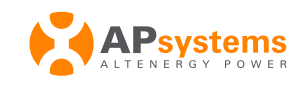

#### ETAPA 1:

#### SYSTEM INFO (INFORMAÇÕES DO SISTEMA)

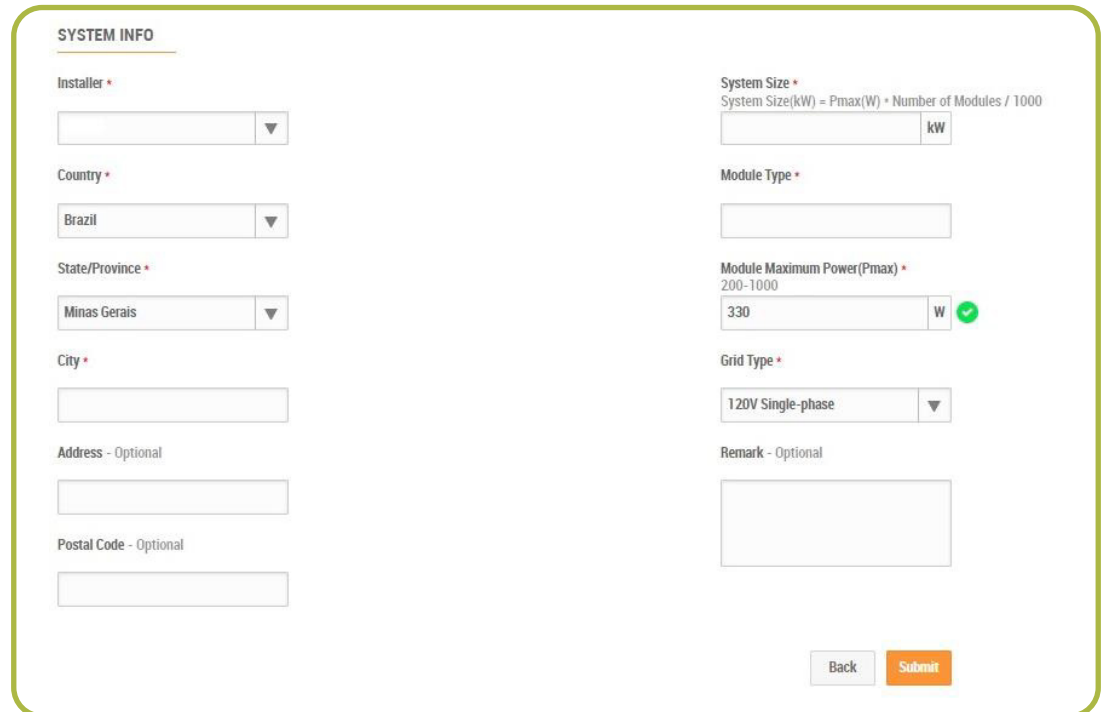

**Installer** (Dominio Instalador, não será necessário alterar)

**Country** (País)

**State/Province** (Estado do Cliente)

**City** (Cidade do Cliente)

**Address** (Endereço do Cliente)

**Postal Code** (CEP do cliente)

**System Size** (Tamanho do sistema (KW) = Pmax (W) \*Número de módulos/1000)

Module Type (Modelo do módulo FV)

Module Maximum Power (Pmax) (Potência máxima do módulo - STC)

Grid Type (Tipo da rede - Referência enre Fase e Neutro)

(Observações do sistema) **Remark:**

Ao inserir todas as informações clicar em **Submit/Enviar.** 

**Back** 

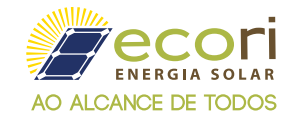

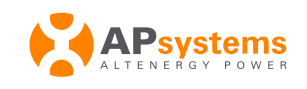

#### ETAPA 2:

# ECU INFO (INFORMAÇÕES ECU)

Nesta etapa consiste no vinculo do seu cadastro com o ECU (Unidade de Comunicação de Energia).

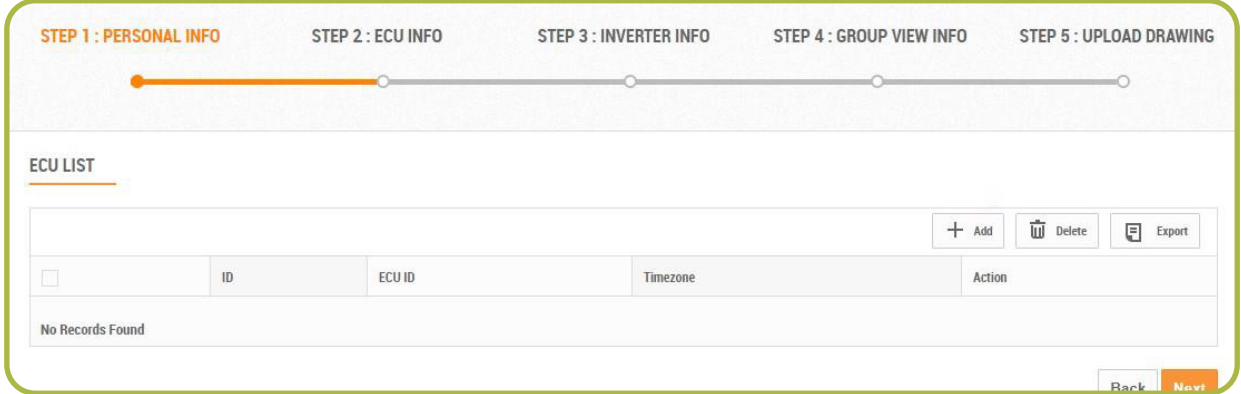

Ao clicar em **+Add** será necessário incluir o número de série e **clicar em OK**

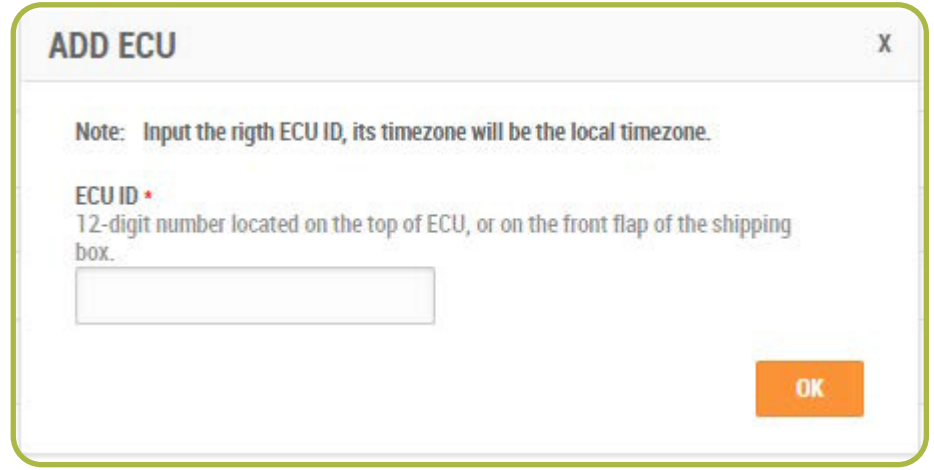

**ECU ID** - Esta informação é encontrada no campo inferior esquerdo da NF, abaixo da unidade ou na etiqueta do modulo ECU, e consiste em 12 digitos numéricos.

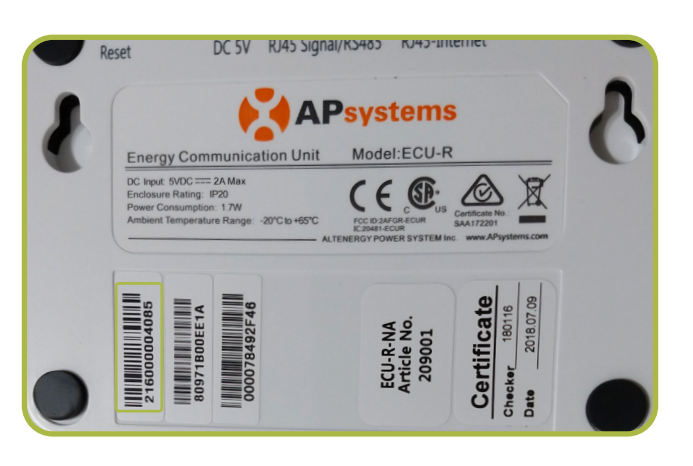

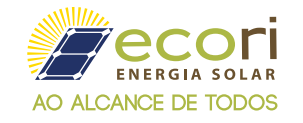

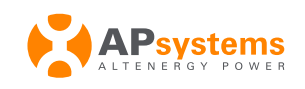

#### ETAPA 3:

### INVERTER INFO (INFORMAÇÃO DO MICROINVERSOR)

Nesta etapa consiste no vinculo do seu cadastro com o ECU (Unidade de Comunicação de Energia). O mais importante é que o EMA só conseguirá adicionar automaticamente os microinversores que já foram informados no momento da configuração do ECU, se você achar que alguns deles não estão incluidos, você poderá adicioná-los manualmente.

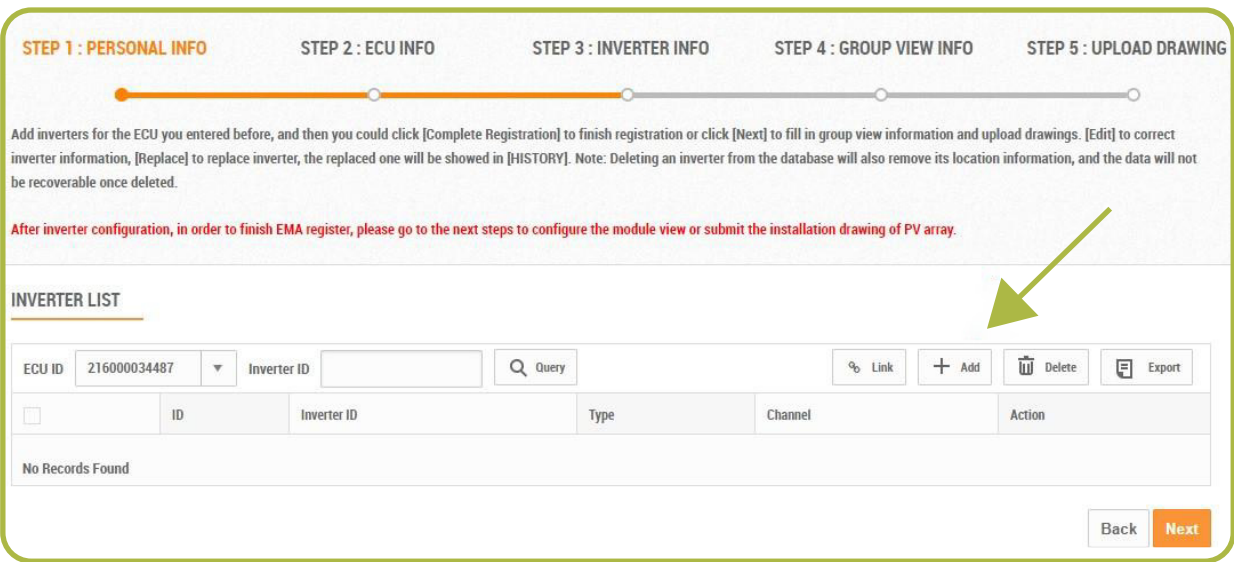

Ao clicar em **+Add** será necessário incluir o número de série e **clicar em OK**

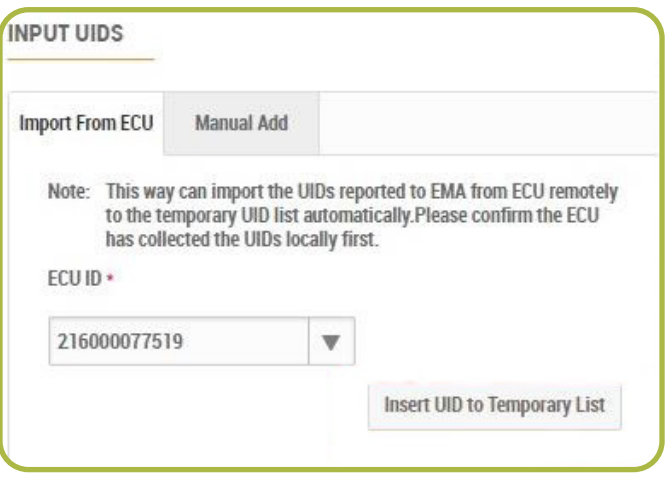

**Insert ID to list:** Caso você tenha feito a configuração incial da ECU, aonde você tenha inserido o ID dos inversores e conectado a sua Unidade de comunicação de Energia na Internet. Através desta opção é possível buscar estas informações dentro da ECU. Caso ainda não tenha feito essa configuração pela ECU, terá que adicionar os ID's manualmente pela plataforma.

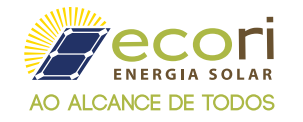

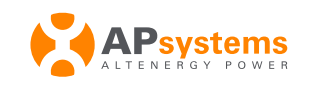

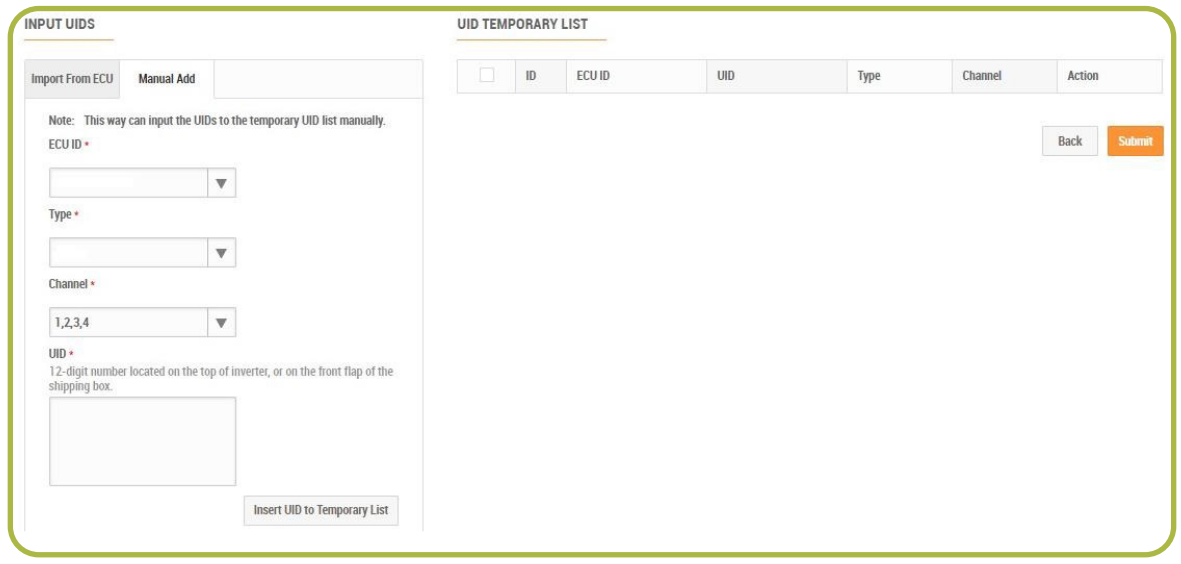

**ECU ID:** Selecione a ECU

**Type:** Modelo do equipamento (YC250, YC500, YC600, YC1000, QS1 e QS1A)

**Channel:** Canal por inversor (MPPT)

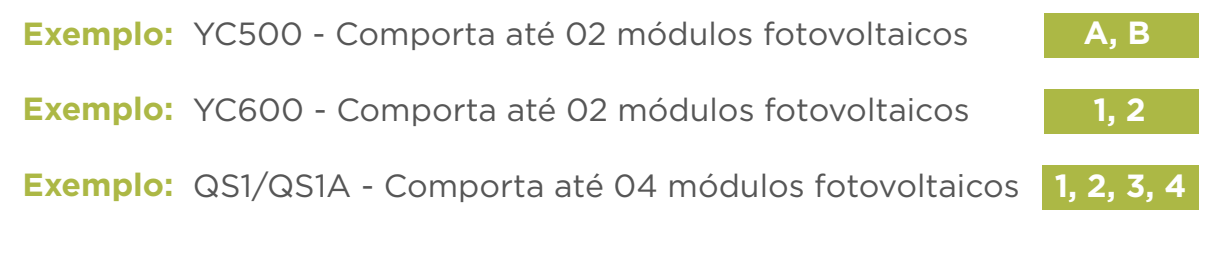

**Inverter ID:** Inserir ID dos microinversores

Ao preencher as informações solicitadas clique Insert ID to list / Inserir ID na lista que o sistema irá processar as informações inseridas. Clique em avançar para ir para próxima etapa.

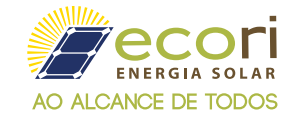

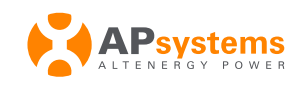

#### ETAPA 4:

#### **SPECTS GROUP VIEW INFO ( LAYOUT DO SITEMA)**

Nesta etapa será feito o layout dos Painéis, sua forma de exibição para coincidir com as posições reais da instalação, para gerenciar o sistema de forma inteligente.

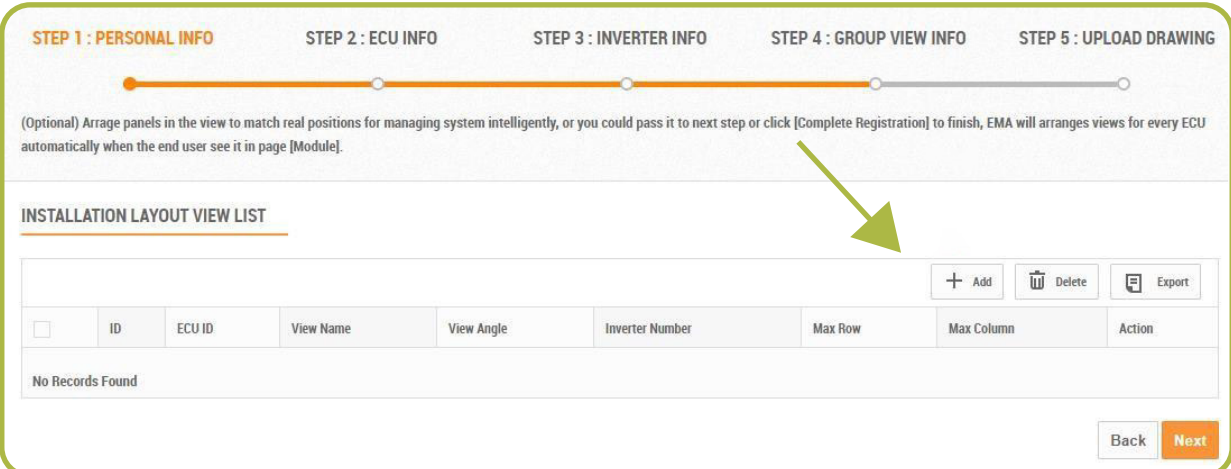

Ao clicar em +Add, será feito a solicitação das seguintes informações:

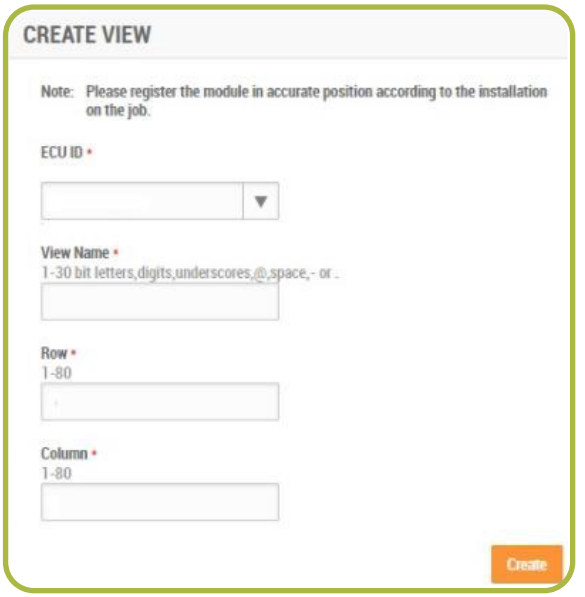

**View Name: (Nome da vista)** Neste campo, você irá nomear seu sistema. Como por exemplo: "Telhado Garagem", "Padrao" e etc.

- **Row: (Linha)** O sistema automático, cria layouts em forma de linhas e colunas. Neste campo você vai selecionar a quantidade de linhas de segmentos dos módulos.
- **Column: (Coluna)** Neste campo, você vai selecionar a quantidade de colunas para dispor os módulos.

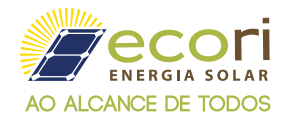

Na página seguinte, com o mouse, pressione nos módulos à esquerda em seus respectivos ID's e canais para move-los para a parte central e organizar seu layout. Segure o ID do módulo e arraste até a posição pontilhada do layout para organiza-los. pós determinar a posição do layout, clique no botão Save/Salvar, localizado à direita da parte superior.

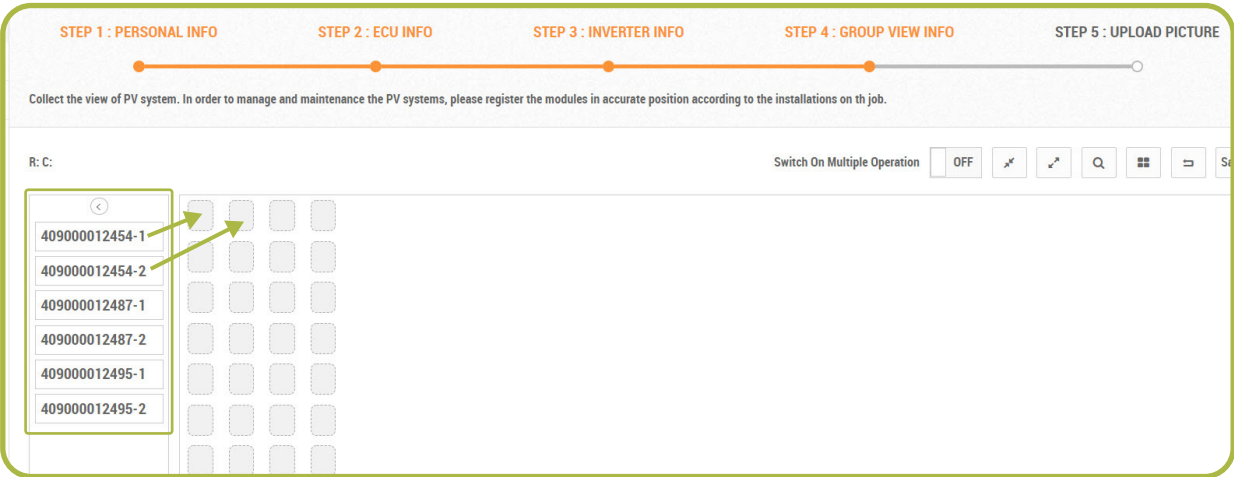

Após salvar, na próxima página, clique em **Next/Próximo** para chegar até a próxima etapa.

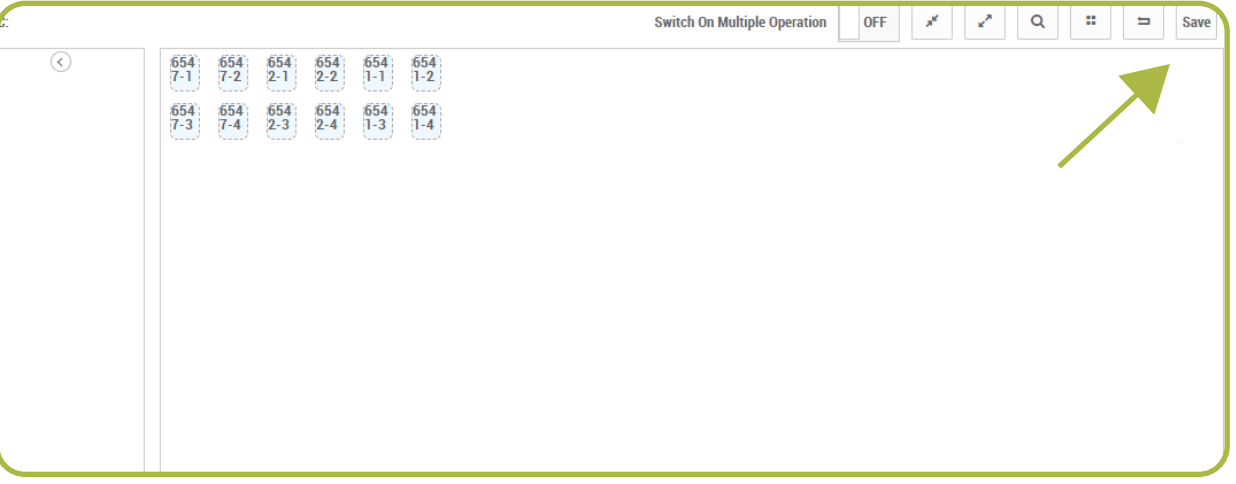

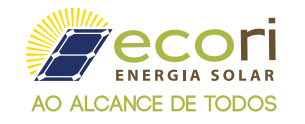

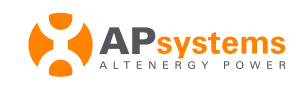

#### ETAPA 5:

#### UPLOAD PICTURE (CARREGAR IMAGEM)

Nesta etapa, o portal disponibiliza uma área para que você possa adicionar documentos técnicos da instalação (diagrama unifiliar, desenho arquitetônico, etc) ou fotos da instalação. Esta etapa é opcional.

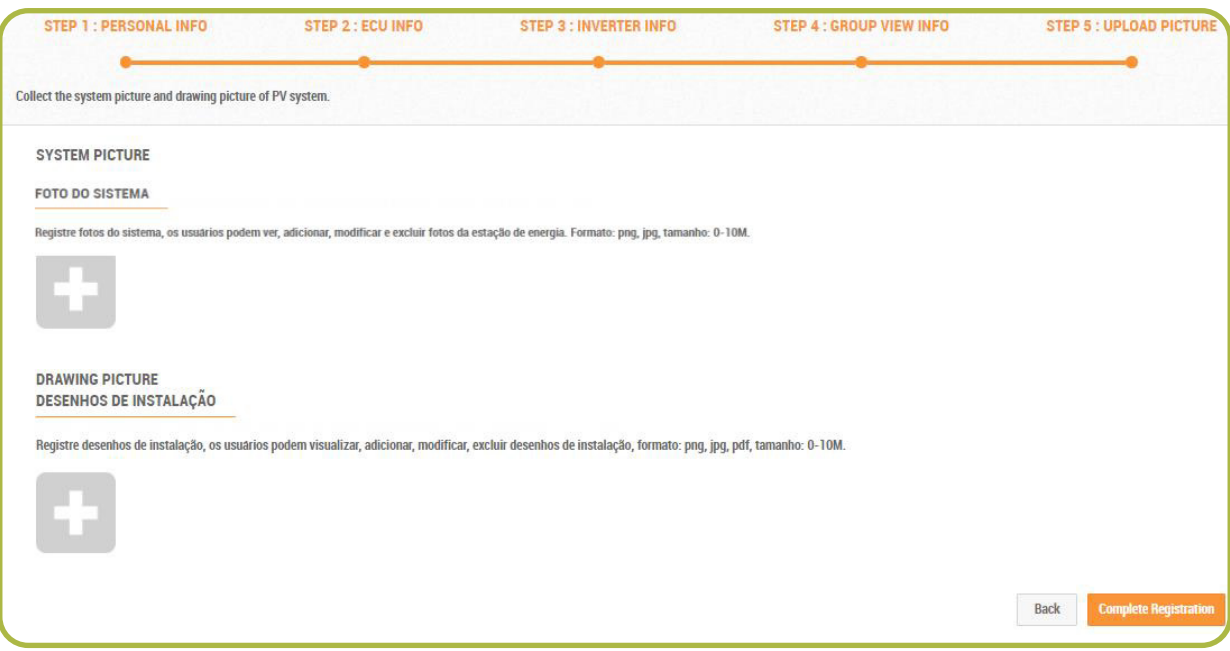

Para finalizar o cadastro, clique em **Complete Registration/Registro Completo** e pronto, sua conta está criada e você poderá acessar o portal EMA da Apsystems.

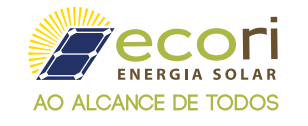

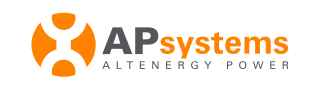

# MAPA DE INSTALAÇÃO APSYSTEMS

O mapa de instalação APsystems é um diagrama de localização física de cada microinversor na sua instalação fotovoltaica. Cada microinversor APsystems possui uma etiqueta de número de série removível localizada na placa de montagem. Retire o rótulo e cole-o no respectivo local no mapa de instalação do APsystems.

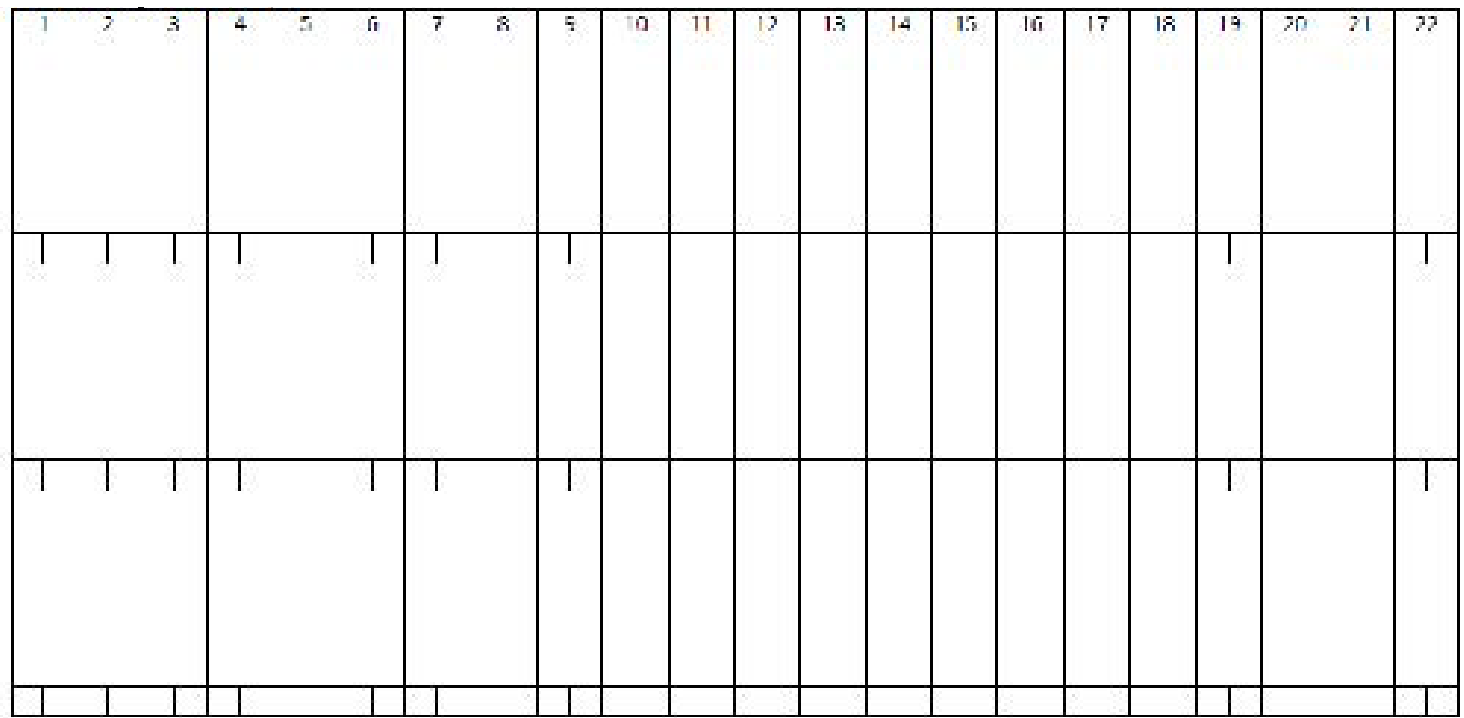

#### Modelo de mapa de instalação.